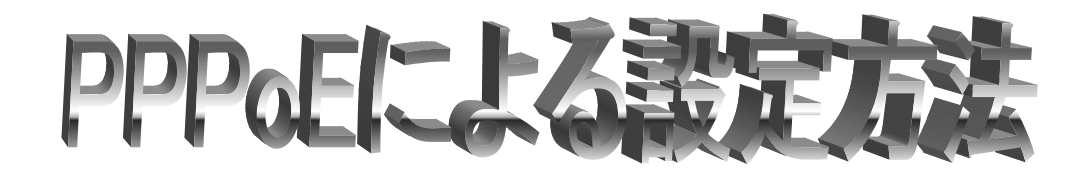

- 1. [スタート] から [接続(T)]→[すべての接続の表示(S)] をクリックします。
- 2. [ネットワークタスク] の [新しい接続を作成する]をクリックします。

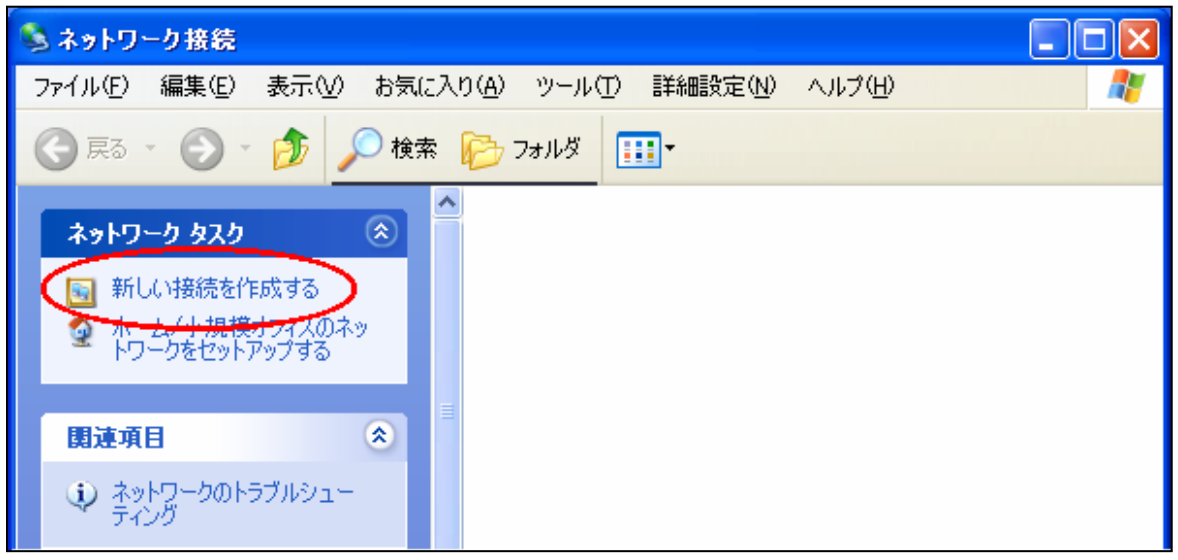

3. [次へ(N)]をクリックします。

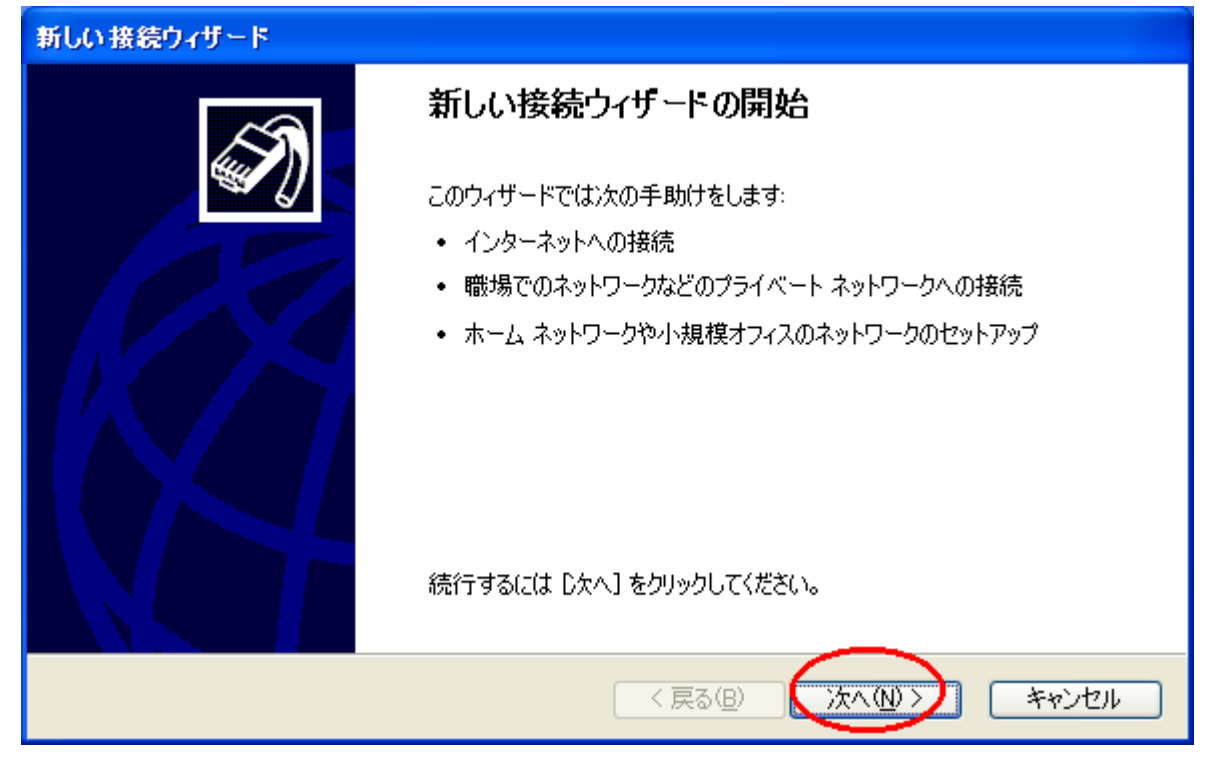

4. [インターネットに接続する(C)] をチェックし、[次へ(N)] をクリックします。

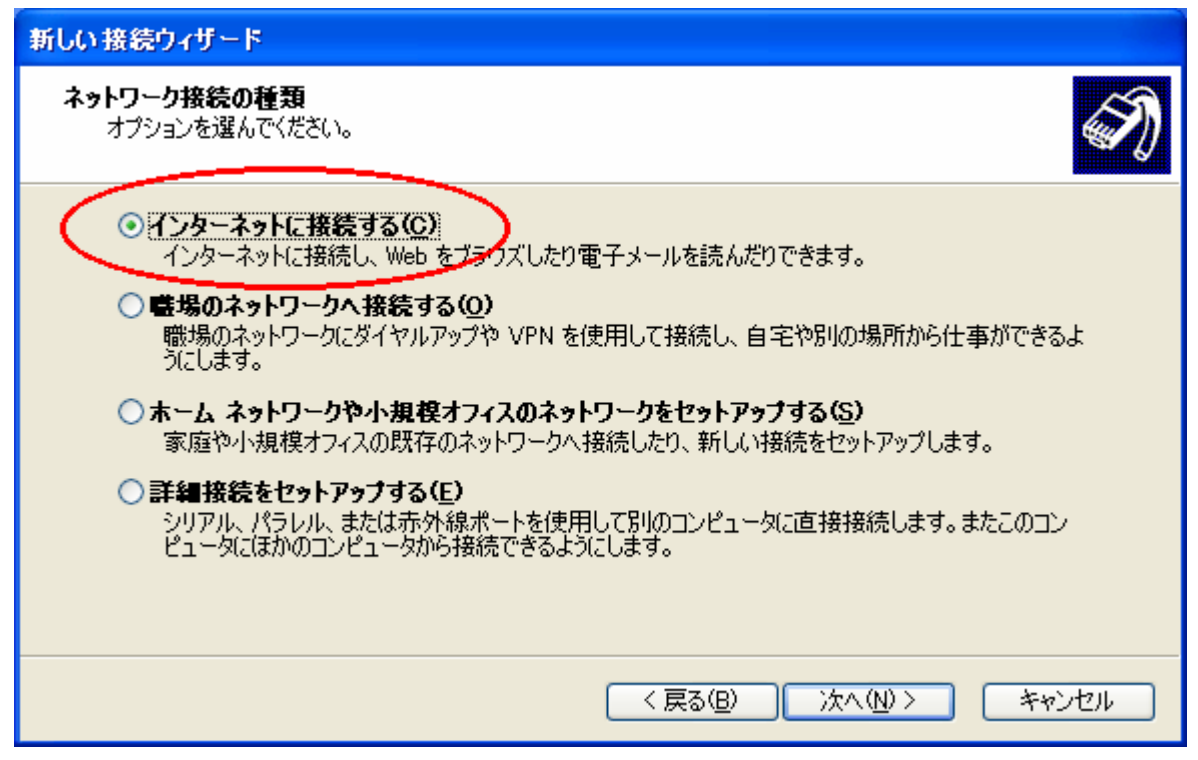

5. [接続を手動でセットアップする(M)] をチェックし、[次へ(N)] をクリックします。

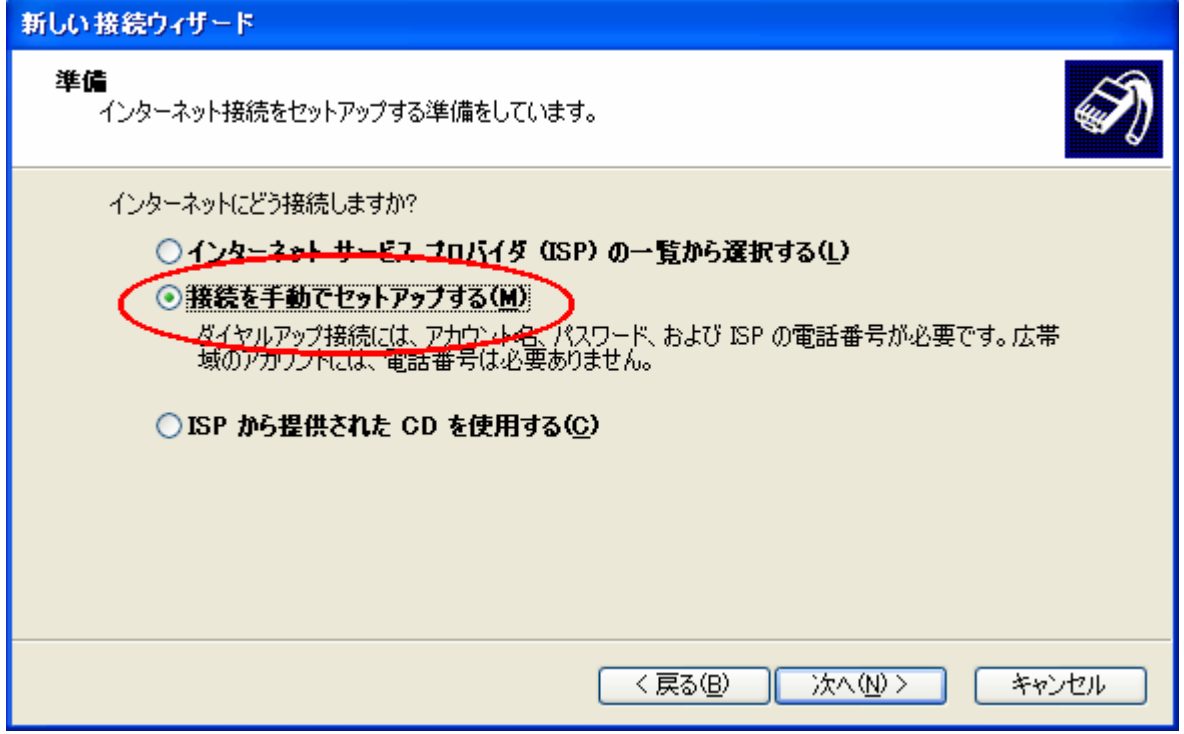

6. [ユーザー名とパスワードが必要な広帯域接続を使用して接続する(U)] をチェックし、[次へ(N)] を クリックします。

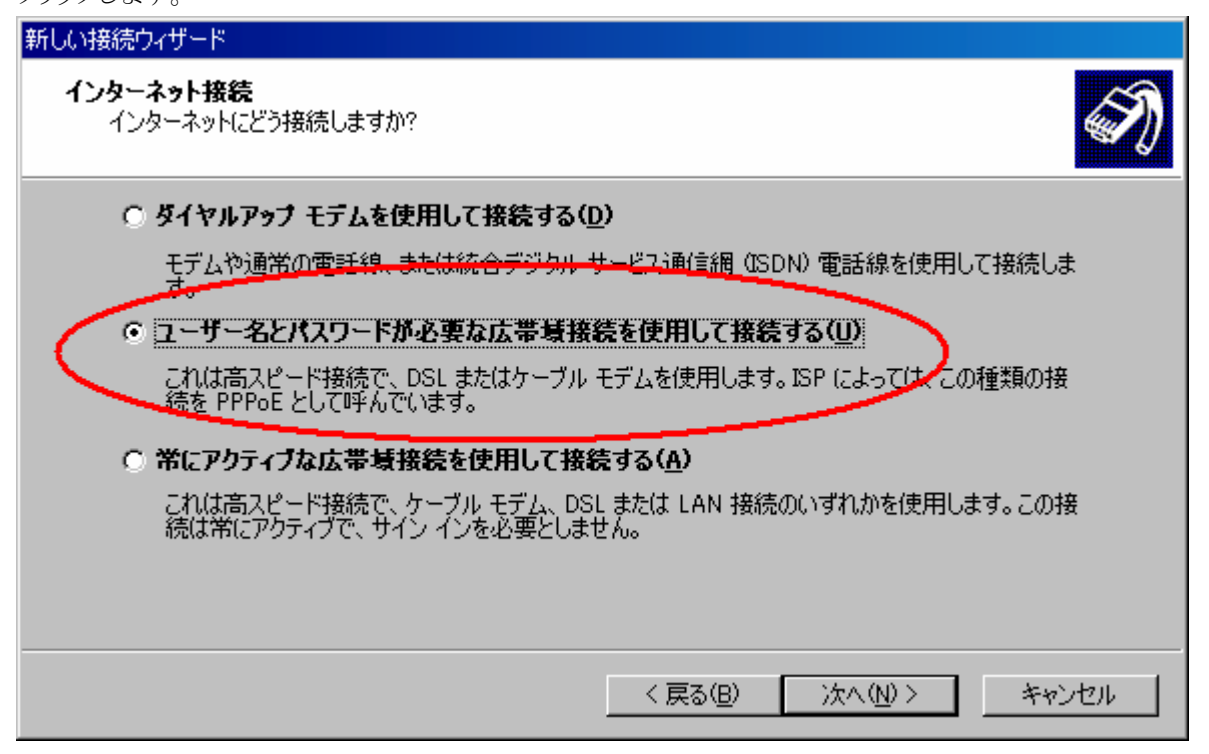

7. [ISP名(A)]に[i-kochi]と入力し、[次へ(N)]をクリックします。

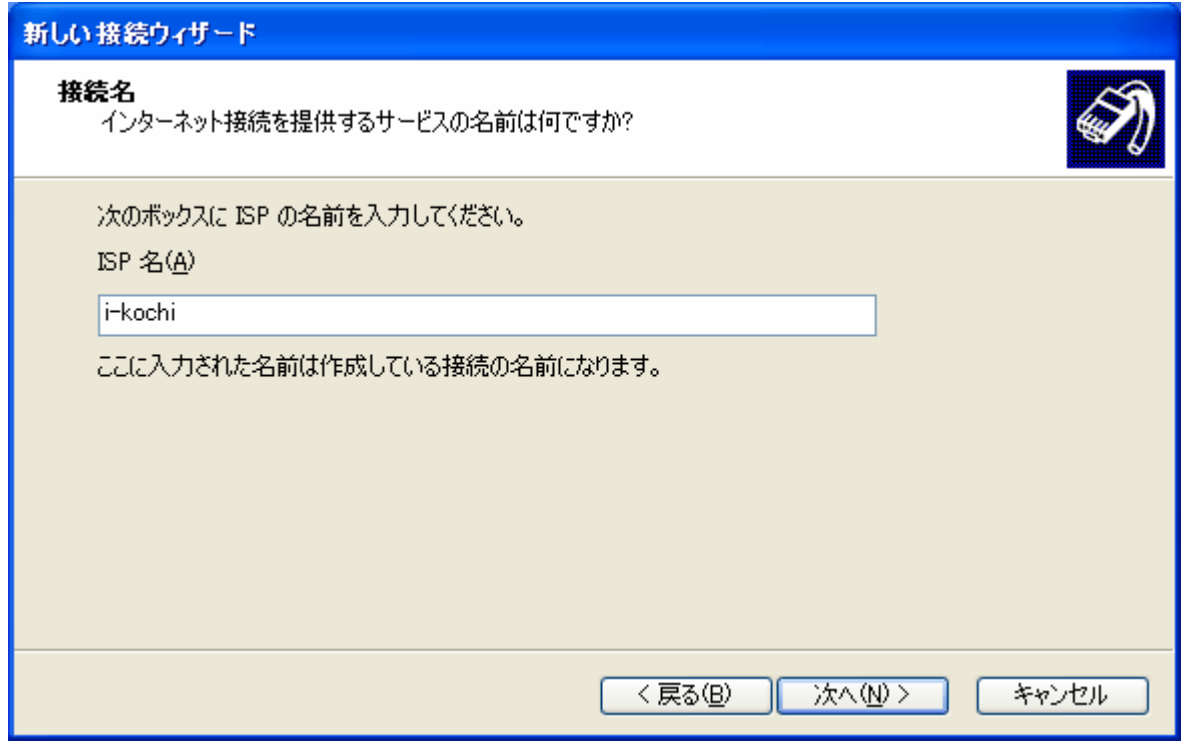

8. ユーザー名とパスワードを入力し、「次へ」をクリックします。

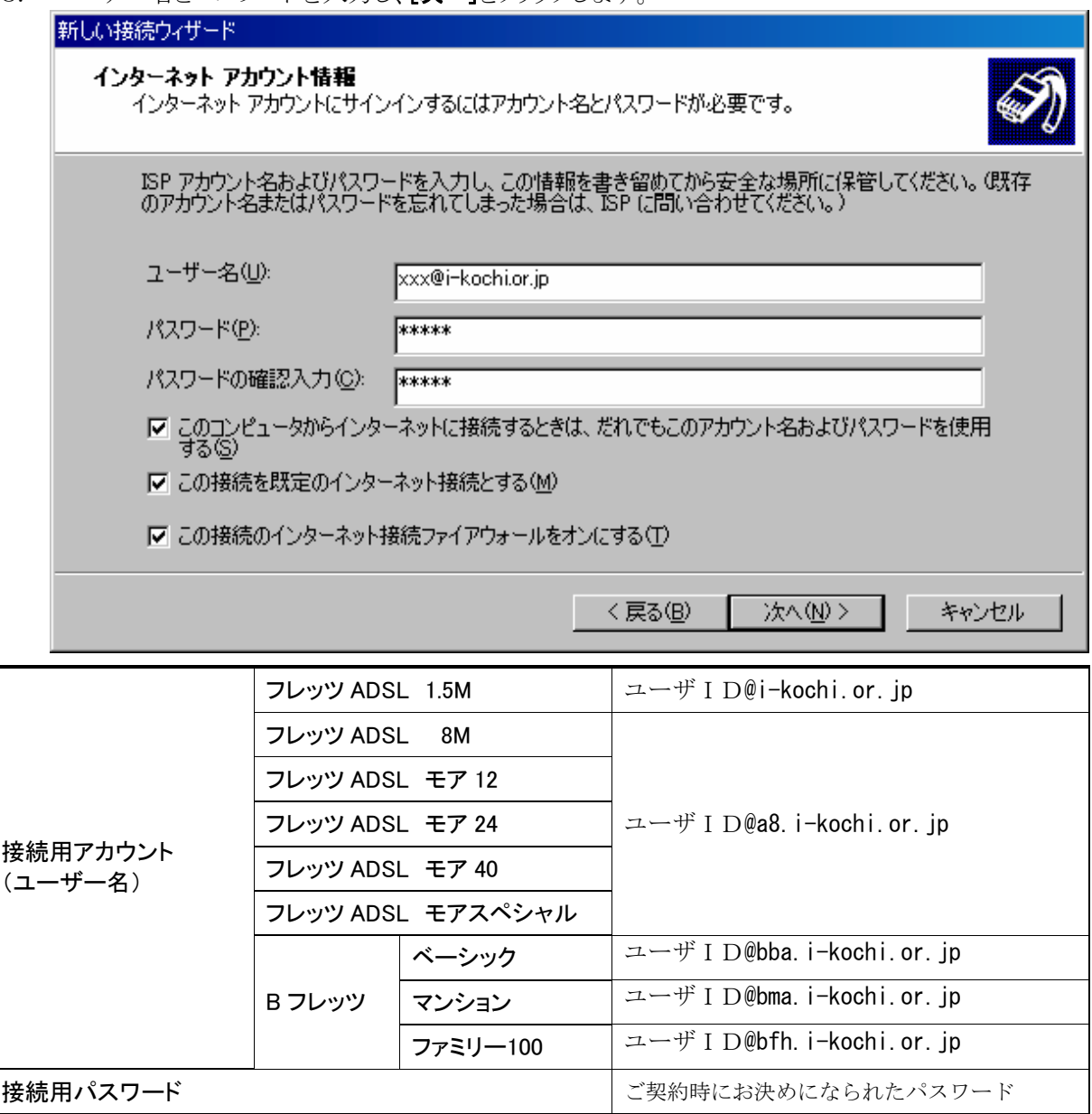

(上図の例は、xxxというユーザ ID の会員様がフレッツ ADSL 1.5M プランをご利用になる場合の入力例です。)

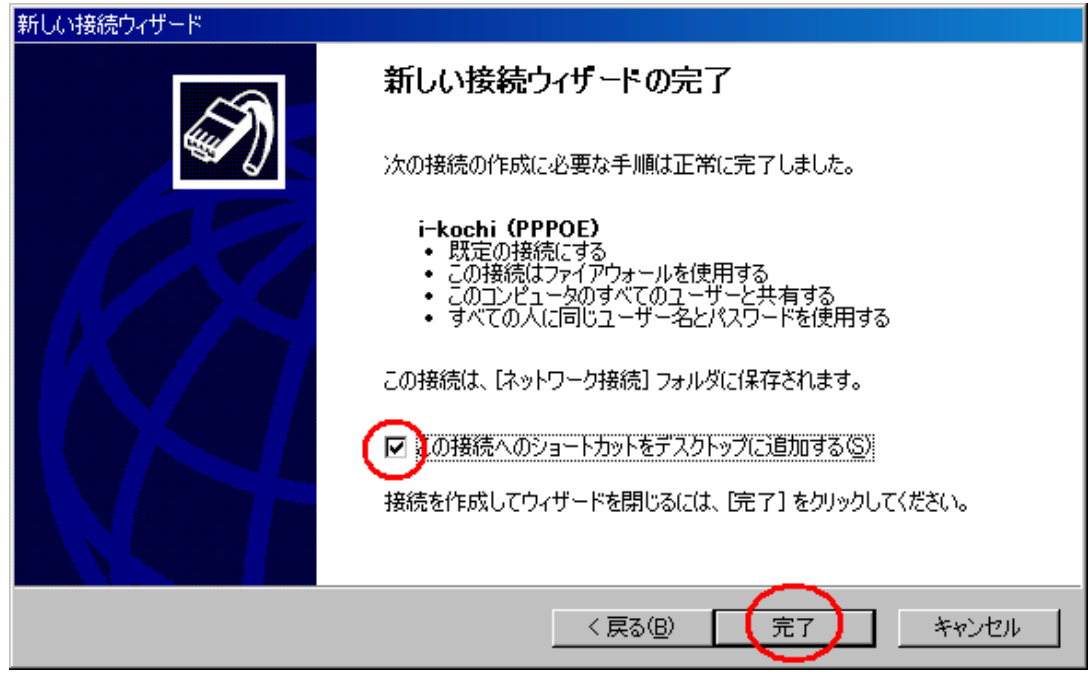

9. [この接続へのショートカットをデスクトップに追加する(S)] をチェックし、[完了] をクリックします。

10. [i-kochi (PPPOE) へ接続]の画面が表示されたら設定は完了です。そのまま接続を試したい 場合は[接続(C)] を、後で試したい場合は[キャンセル] をクリックします。

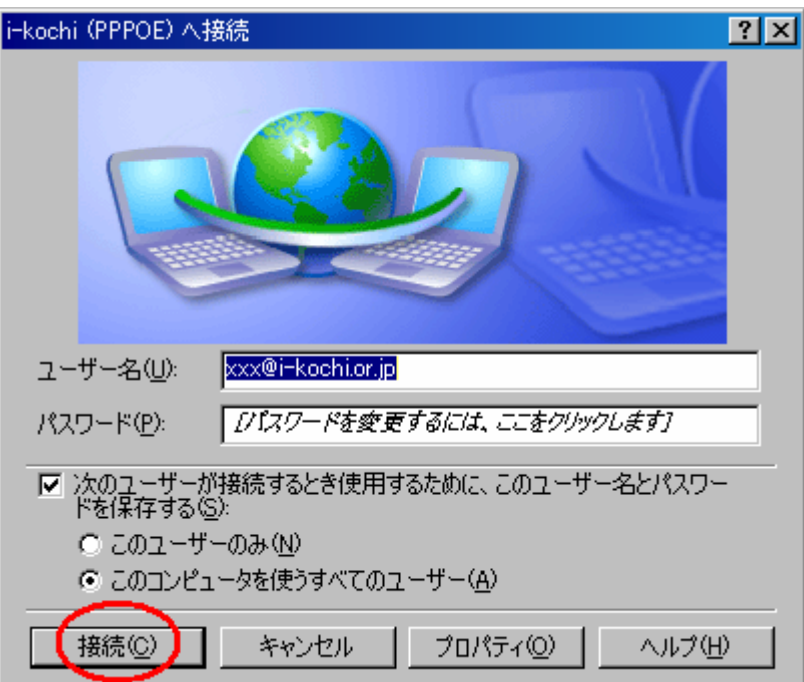